## How to Use Green Screen by DoInk with Canva

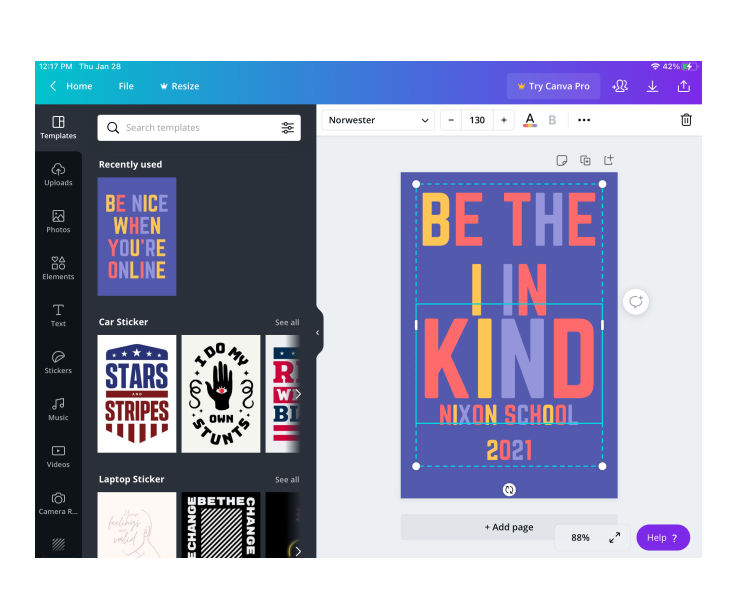

**Launch 'Canva' and choose desired template Save customized** 

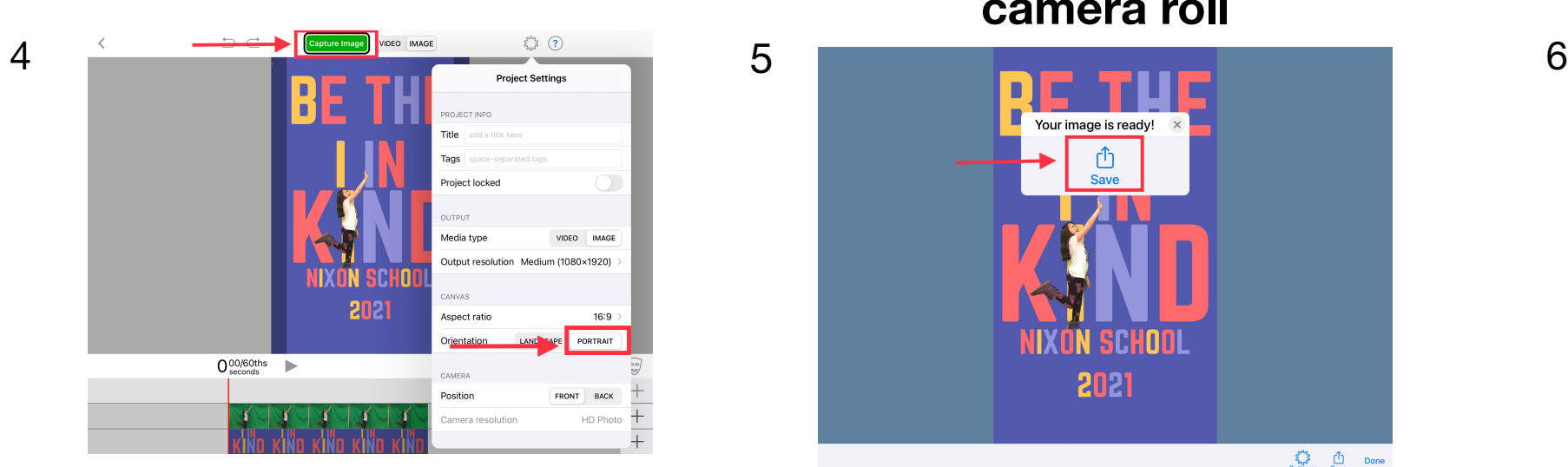

**Tap 'Image'. For a 'portrait project' tap 'Gear' icon. Select 'Portrait' under Orientation. Tap 'Done'. Select 'Capture Image'.**

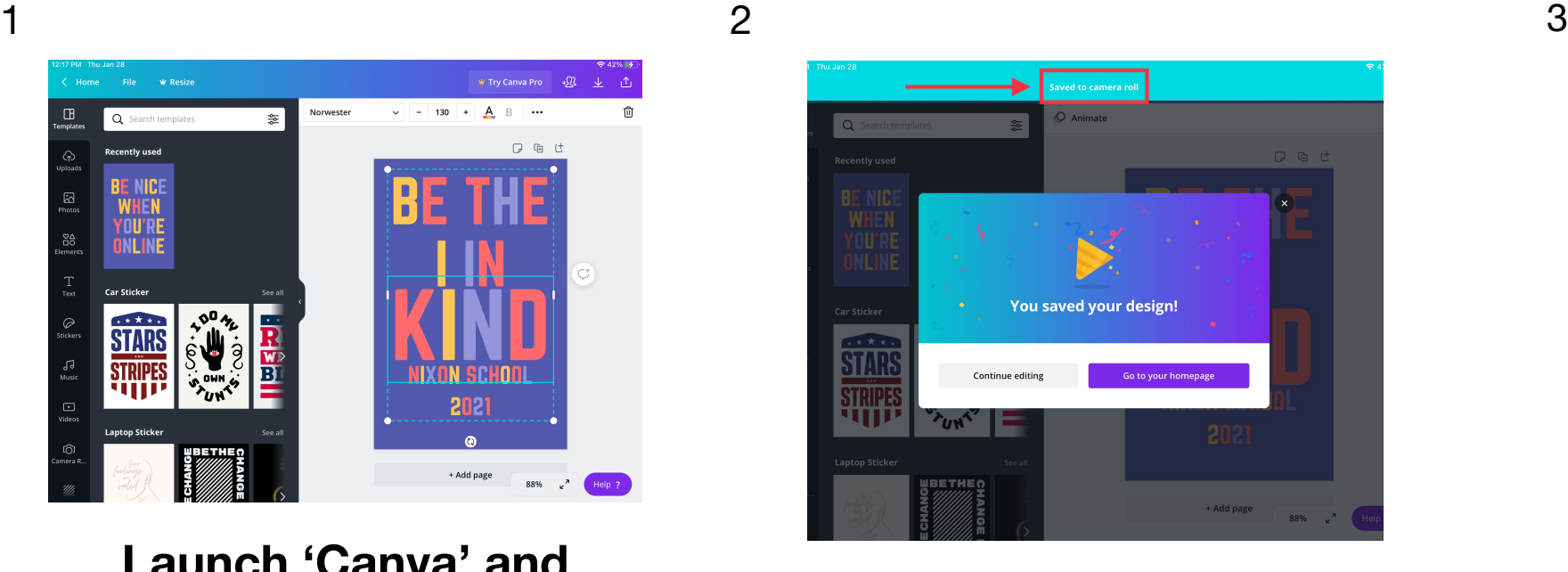

**'Canva' project to camera roll**

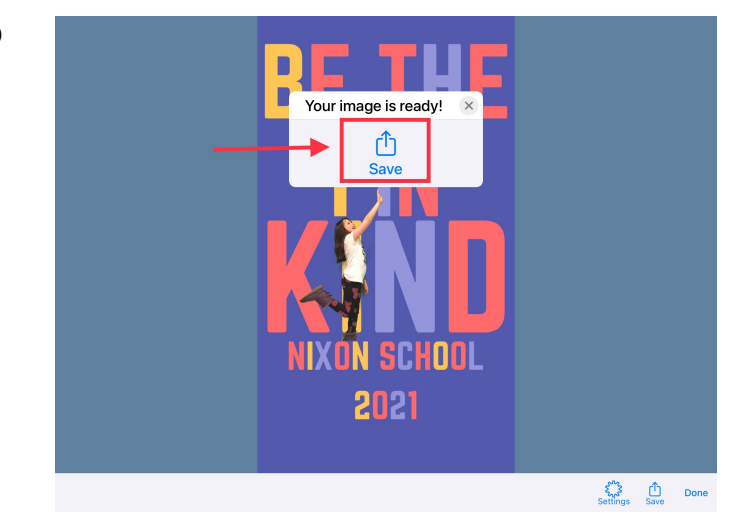

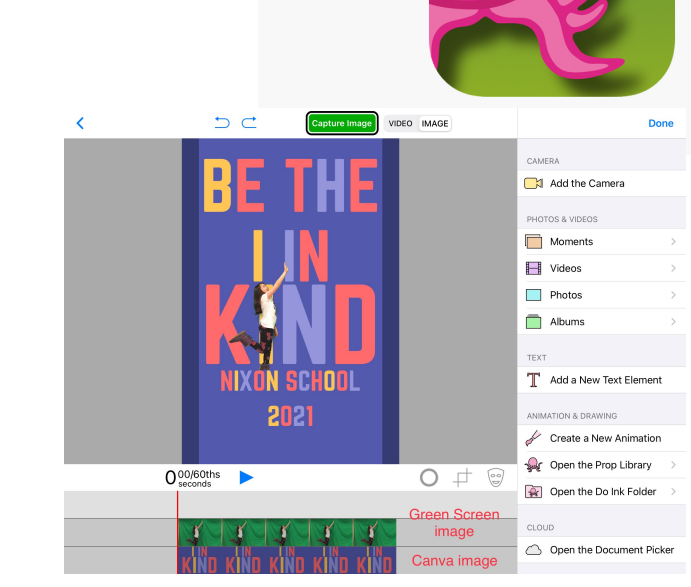

**In DoInk Green Screen App, put Canva project on bottom layer. Put green screen image on middle layer.**

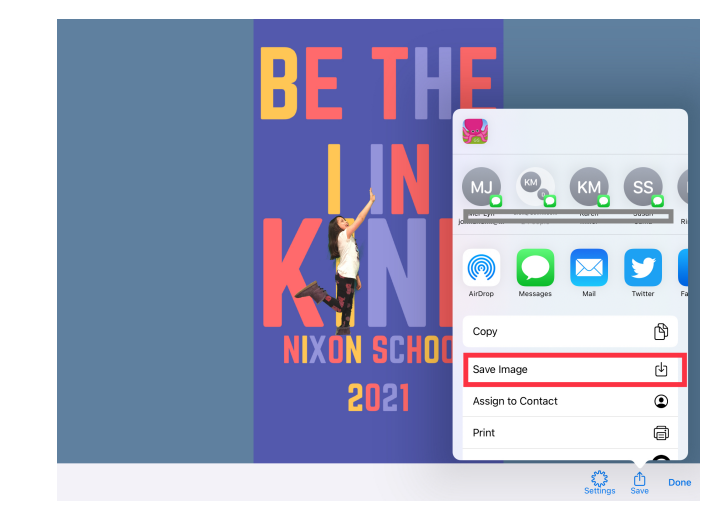

**Select 'Save' Select 'Save Image' Success! Image is saved when you tap 'OK'. Tap 'Done'.**